Renewing or becoming a "New" South Dakota/National High School Member! Here are the instructions:

*How to become a NEW Member? (Current South Dakota JH members moving up to HS use RENEW, NOT the NEW option) Junior High members moving in to High School, log in and click renew, then in the member info change it to High School from Junior High.*

How to Login:

Go to [https://www.nhsra.com](https://www.nhsra.com/) > Click on Member Login (top right). Choose member login at the pop up and you will be at the main login screen(top right). If you are new to NHSRA/South Dakota High School you should use the New member login on the right.

## *How to RENEW my membership?*

Go to [https://www.nhsra.com](https://www.nhsra.com/) > Click on Member Login (top right). Choose member login at the pop up and you will be at the main login screen.

If you are renewing, use the login on the left. If you are renewing and don't know your username or password you can select Forgot Username or Forgot Password or both

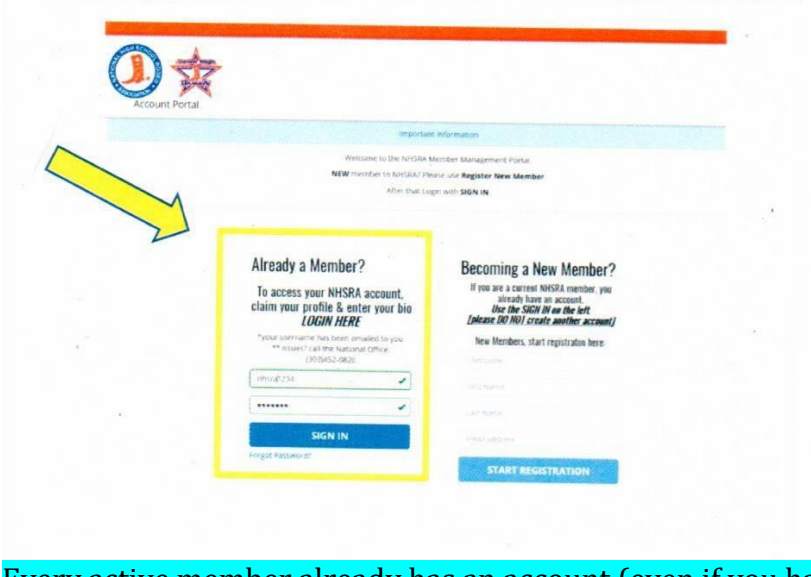

Every active member already has an account (even if you have NOT logged into the system yet).

*\*\*\*\*DO NOT* create a new account if you have ever been a High School or Junior High Rodeo member –use the RENEWING MEMBER LOG IN!

When you complete the renewal or new registration process in your profile it will tell you (in big bold letters) to stop and print your national application and liability waiver for signature, then upload them back to the site under the appropriate category. It will also provide post registration instructions for your South Dakota forms, and direct you to payment information.

## *TO UPLOAD FORMS TO THE YOUR NHSRA PORTAL ON THE NATIONAL SITE, UNDER MEMBER DOCUMENTS –*

- They Must be uploaded INDIVIDUALLY and LABELED as follows:

1. National Membership to National Paperwork Category, National Membership Application

2. Minor's Release to National Membership Category, Notarized Minors Release Form

3. South Dakota Membership Application to State Paperwork Category, State Application

- to do this go in to your member's portal, up on the top bar click member documents, then name the document to upload, select the category and go find your document/picture on your device, then click upload.

- do this with each of the 3 or 4(if home schooled) documents

Payment must be made and will be prompted for when registering on the nhsra.com application process.

PLEASE FOLLOW THOSE INSTRUCTIONS SO THAT YOU CAN BECOME A MEMBER FOR THE 2020/2021 SEASON. South Dakota High School Membership Deadline is *November 1, 2020.*